# **What is the D2L/Brightspace "Daylight" Experience?**

*The Daylight Experience describes the new user interface in Brightspace/D2L. "Daylight" is a change to the look and feel of D2L and features a clean, responsive design making it easier to navigate courses on any device.*

#### **Find Your Courses**

The new "My Courses" area in D2L/Brightspace lets users choose the courses that appear on the homepage after logging in to D2L. Previously pinned courses will already be visible in the My Courses area and can be unpinned:

1. In the **My Courses** area, click "View all Courses":

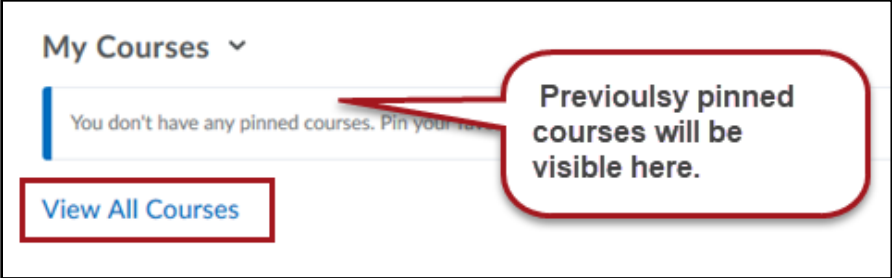

2. Search for the semester you want to pin in the 'Find a course' box and click the magnifying glass. Search by **semester - typing the year first** (ex: "2017 Fall"), or type "**Org.**" to locate any **organization sites** you are enrolled in. (ex: "Learning Community).

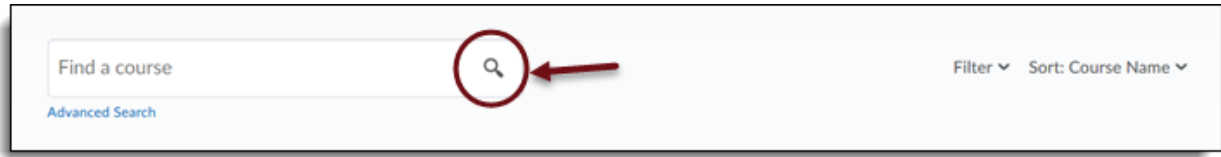

3. Alternatively, click "Advanced search" to restrict the search by "courses" or "organizations," or select the "Filter" drop down to narrow your search by semester, department, or role.

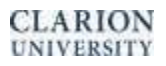

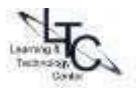

#### **Pinning Courses**

1. Hover over each course title to make the 'more actions' menu (three dots) appear. Click the 'more actions' button in the top right of each course title graphic. Select 'Pin' from the menu.

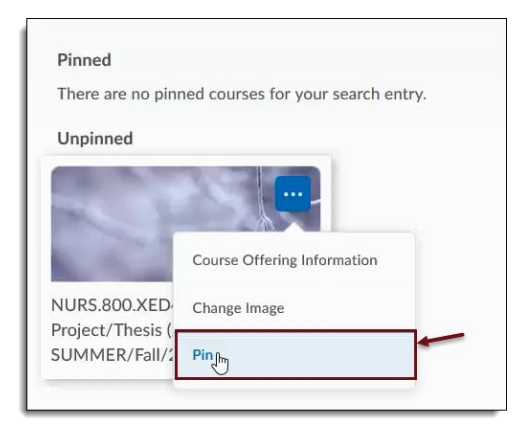

- 2. Each pinned course will display underneath the 'Pinned' heading. You can unpin a course by repeating Step 4 and choosing 'Unpin'.
- 3. You will now see your newly pinned courses listed under the 'My Courses' heading and they will be there each time you login to D2L unless you would unpin them.

*NOTE: To pin/unpin courses on a mobile device, tap and hold on the course image. After a few seconds, a pin icon will appear. Slide your finger (while still holding) to the pin icon and release to pin the course.*

### **Advanced Search for Courses**

Use the Advanced search option if needed to find non-course sites such as Organizations. Here are some tips:

- When on the D2L/Brightspace My Home page, click the 'View All Courses' link
- If you know the name of the shell you are looking for, try searching for it in the 'Find a course' box.
- If you do not know the name, click 'Advanced Search' under the search box.
- Here you will find Role and Semester dropdowns, as well as "Department". Select search options as needed.

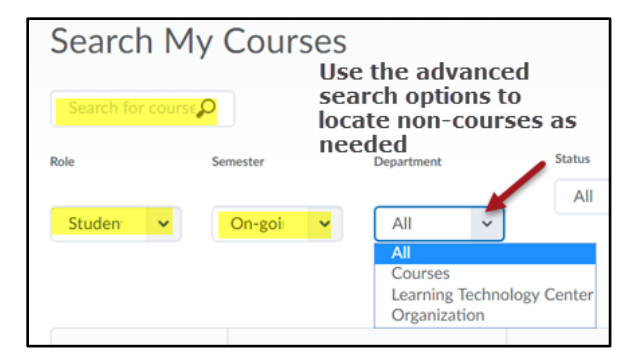

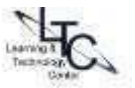

## **Problems Pinning a Course?**

If you course does not pin after clicking "Pin," please try using another browser to pin your courses. You can also pin your courses from the **"Select a course..." menu.** To pin your courses from this menu, select the waffle menu icon and then click the pin icon next to the course name.

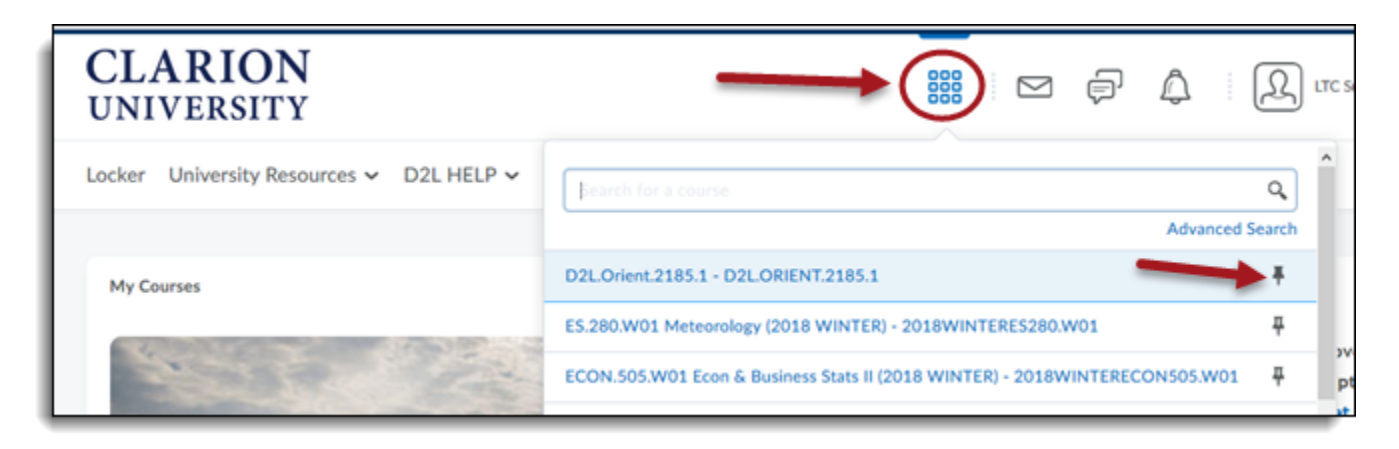

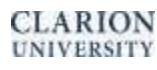

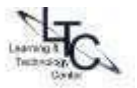